# 利用者情報変更

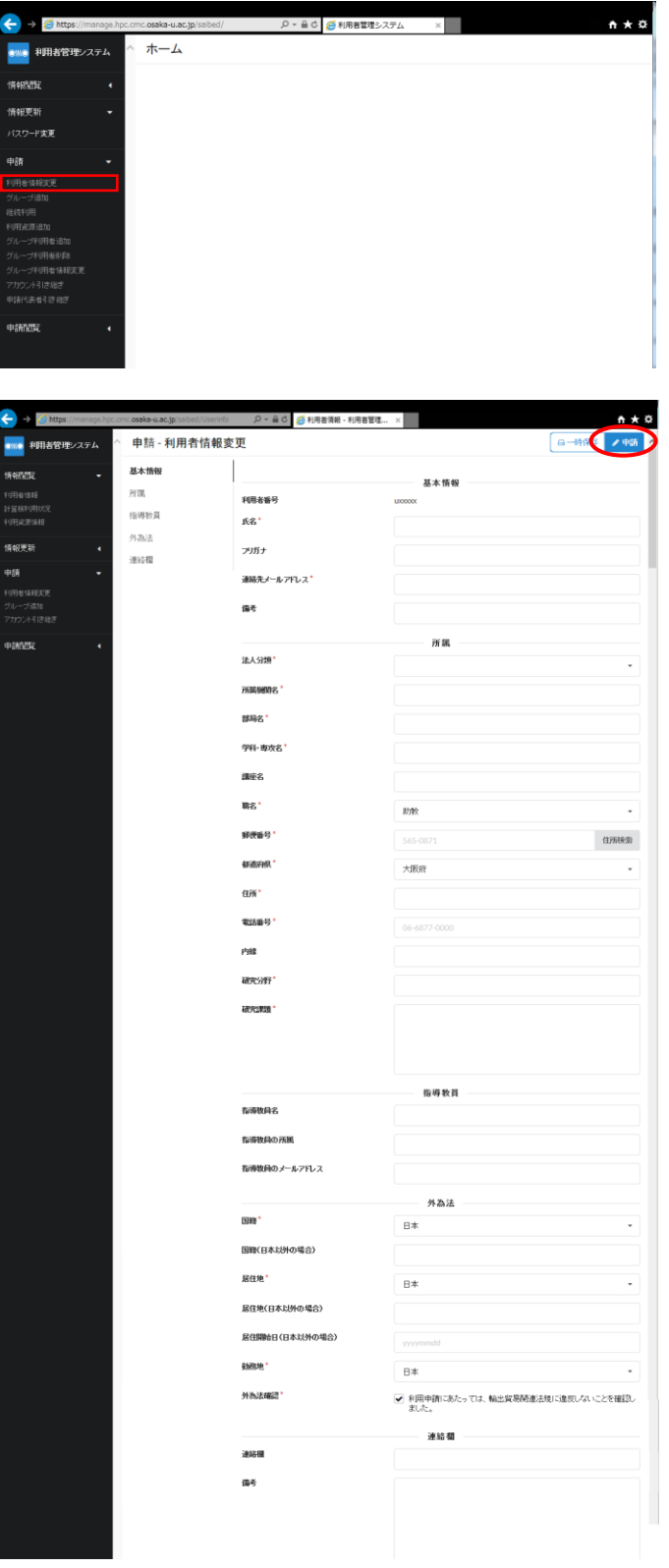

### 手順 1)

ログイン直後のメニュー画面です。ここ で左メニューから「申請>利用者情報変更」 を選択してください。

#### 手順 2)

利用者情報変更の画面です。必要事項を 入力し、右上の「申請」ボタンをクリックし てください。\*がついている項目は入力必 須です。

## 氏名:

利用者の氏名を入力してください。

フリガナ:

氏名の読みをカタカナで入力してくださ い。

法人分類:

プルダウンから選択してください。

所属機関名、部局名、学科・専攻名、講座名: 刊行物の発送等に使用しますので、省略せ ずに入力してください。

国籍、居住地:

日本以外の場合は必ず任意入力欄に入力し てください。

居住開始日:

国籍日本以外の場合は必ず入力してくださ い(スラッシュなし)。<例>20180115 外為法確認実施済み:

必ず輸出貿易関連法規に違反しないことを 確認し、外為法確認実施済みをチェックし てください。

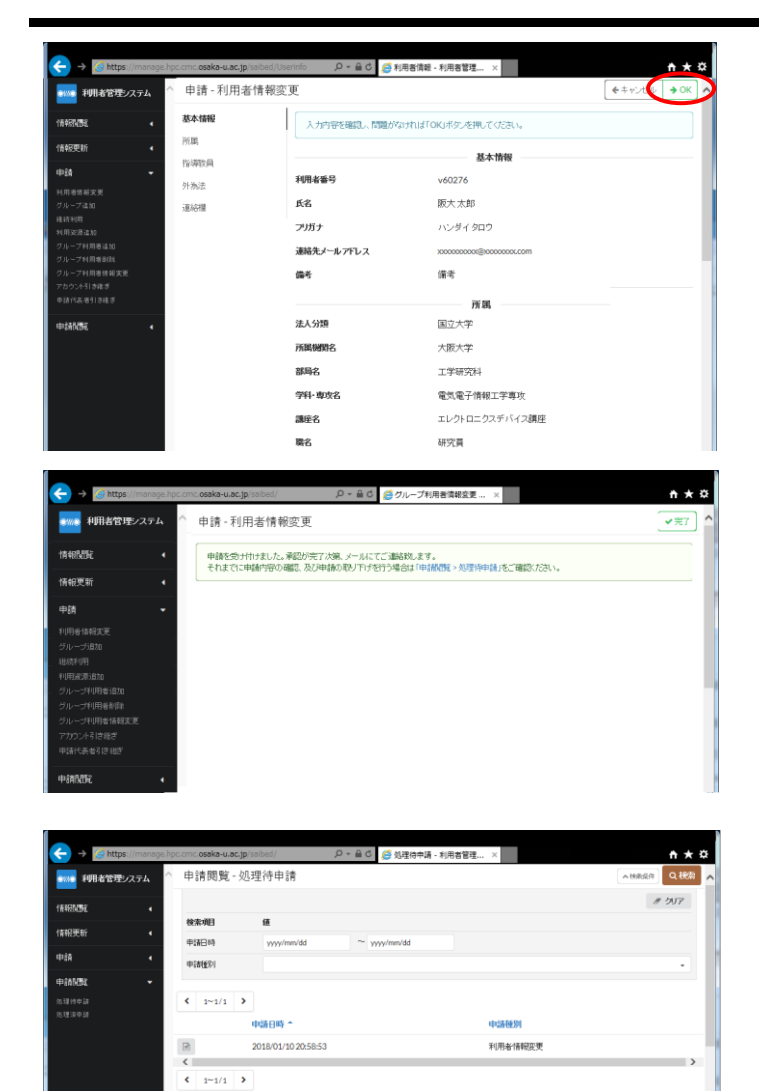

#### 手順 3)

入力内容が表示されますので、内容を確 認し、左下の「OK」ボタンのクリックで登 録申請してください。その後、処理完了の メッセージが表示されますので、もう一度 「OK」をクリックしてください。

# 補足)

左メニューの「申請閲覧>処理待申請」に 利用者情報変更の処理が表示され、管理者 の承認待ち状態になります。管理者の承認 後、利用者情報が変更されます。